## **Steps to Closing the Accounting Year**

The following steps should be followed to process and close the end of year including the recording of the year end adjustments provided by the company CPA. All steps occur from the General Ledger Menus

1. Verify in Set up > User Setup; that the person entering and posting the year end adjusting transactions has the ability to post from the last date of the prior accounting year. See below:

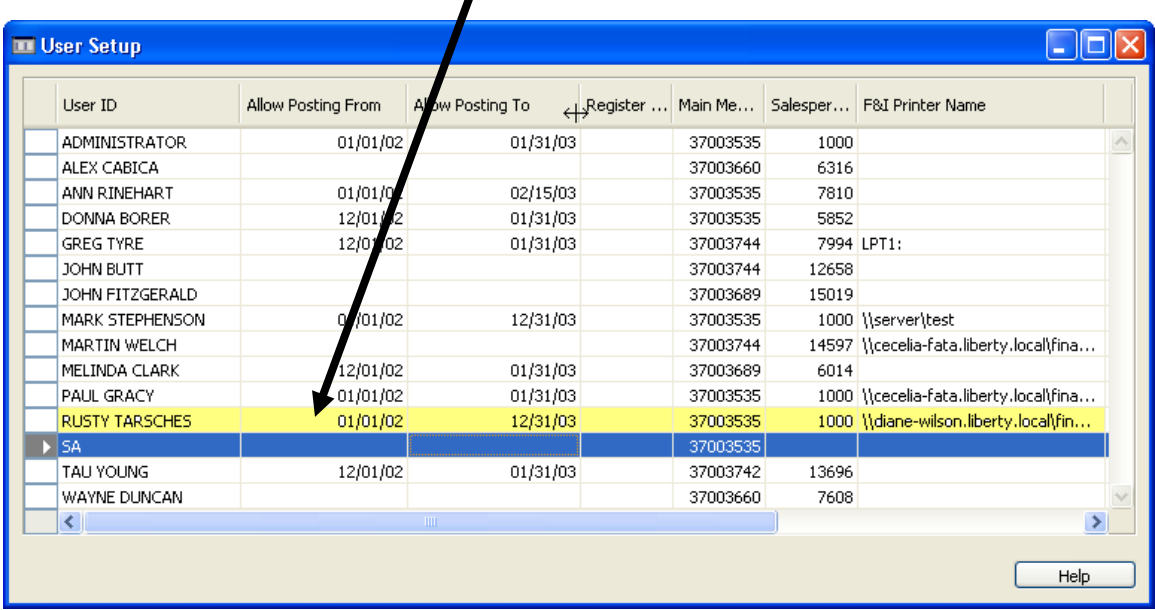

2. Enter the adjustments provided by the CPA in a General Journal. The Batch Name to select is **CPA-YE-ADJ**. This batch has a default Document Number already set in the system, based on the posting date. Be sure to enter the transactions with a posting date of  $12/31/xx$ , where  $xx =$  the prior year; 2002 as an example. Also the table layout should include the field "External Document No. If your table does not include this field you will need to use the Show / Hide Column to add this field. See below for the preferred General Journal field layouts:

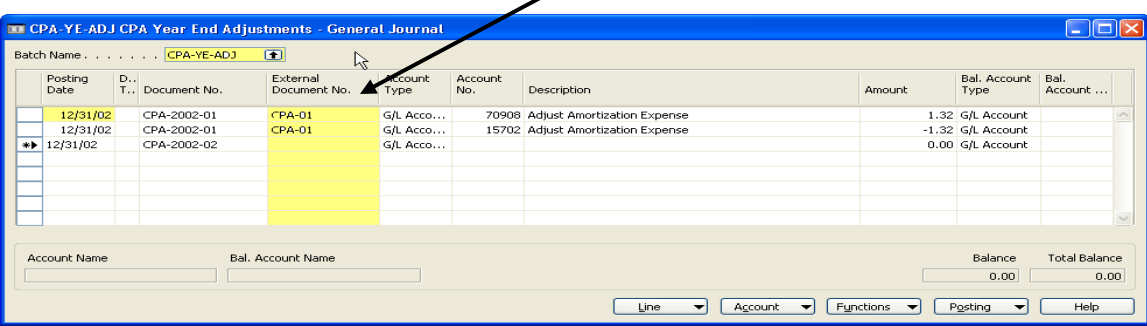

3. Navision allows entries in a prior year and period as long as the accounting period is not closed. You should examine the adjustments to be sure that the General Ledger Accounts utilized in these adjustments are the same account number as referenced by the Account Description. If an Account Number does not match the Account Description be sure to use the GL Account Number that you would normally have used to post this Account Description. Try to avoid posting to the Retained Earnings Account unless this is the Account Description.

> Example: The GL Account Number for Miscellaneous Expense is 70900. In the Year End Adjustments the CPA may have assumed that the prior year was closed, thus he indicated to post the adjustment to the Retained Earnings Account – 27500.

4. After Printing and Posting the General Journal Batch CPA-YE-ADJ, print a Trial Balance Detail / Summary Report.

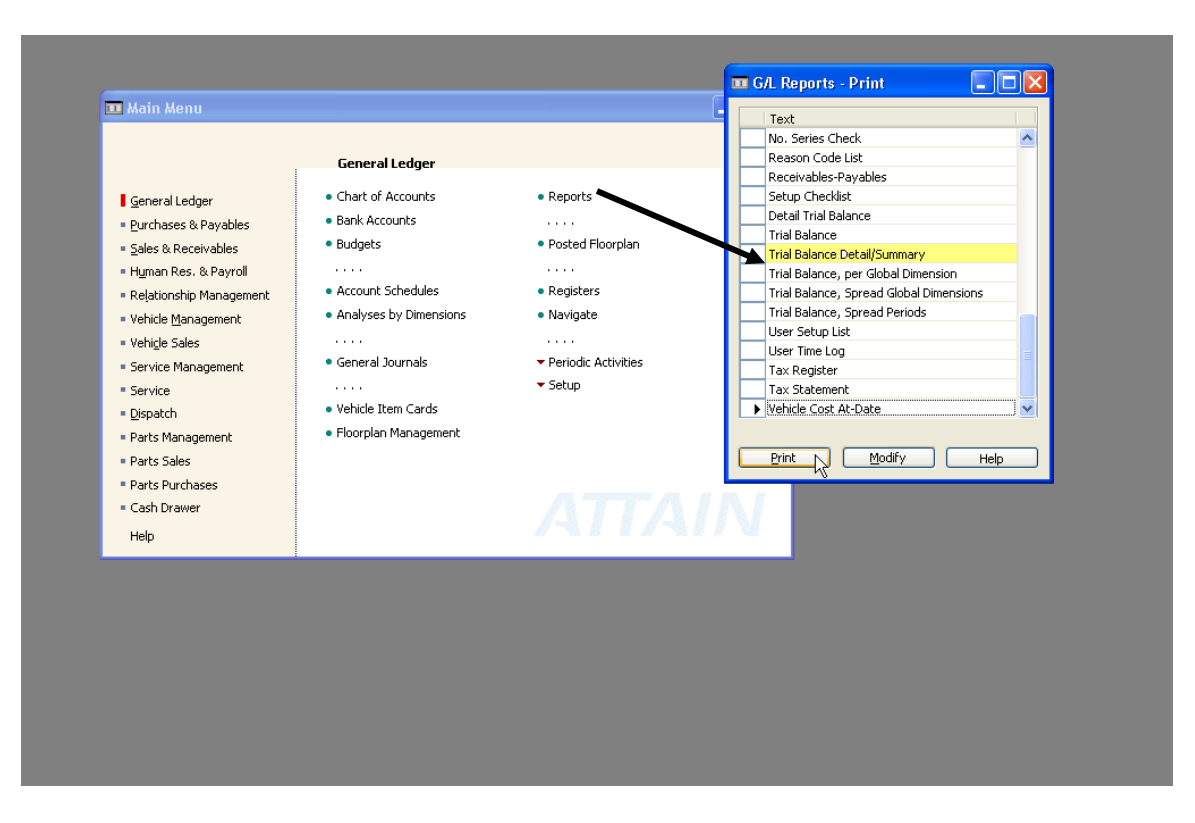

The Various Options for the report need to be filled in as follows: **GL Account Tab:**

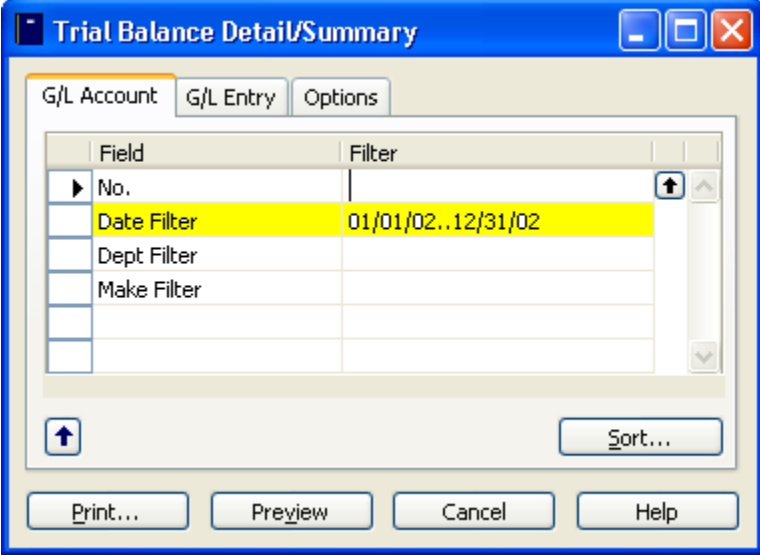

## **GL Entry Tab:**

Blank do not fill in any Filters

## **Options Tab:**

Only the Accounts with Balances button needs to be filled in.

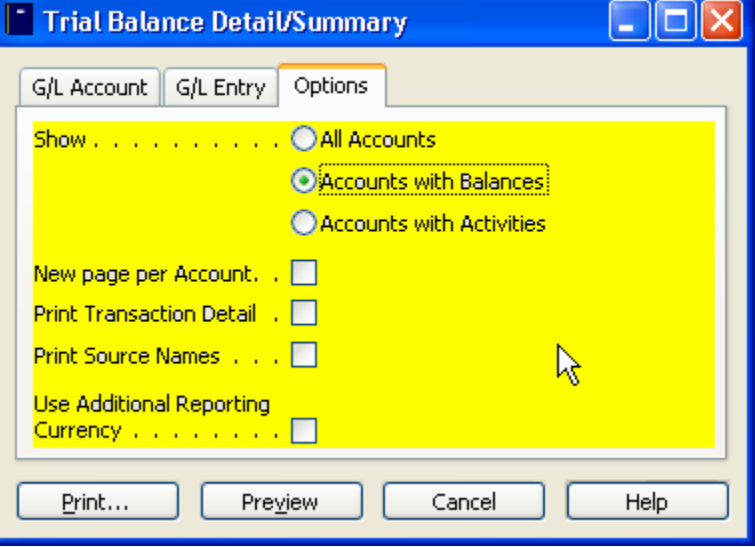

## Your Report should look like this when printed:

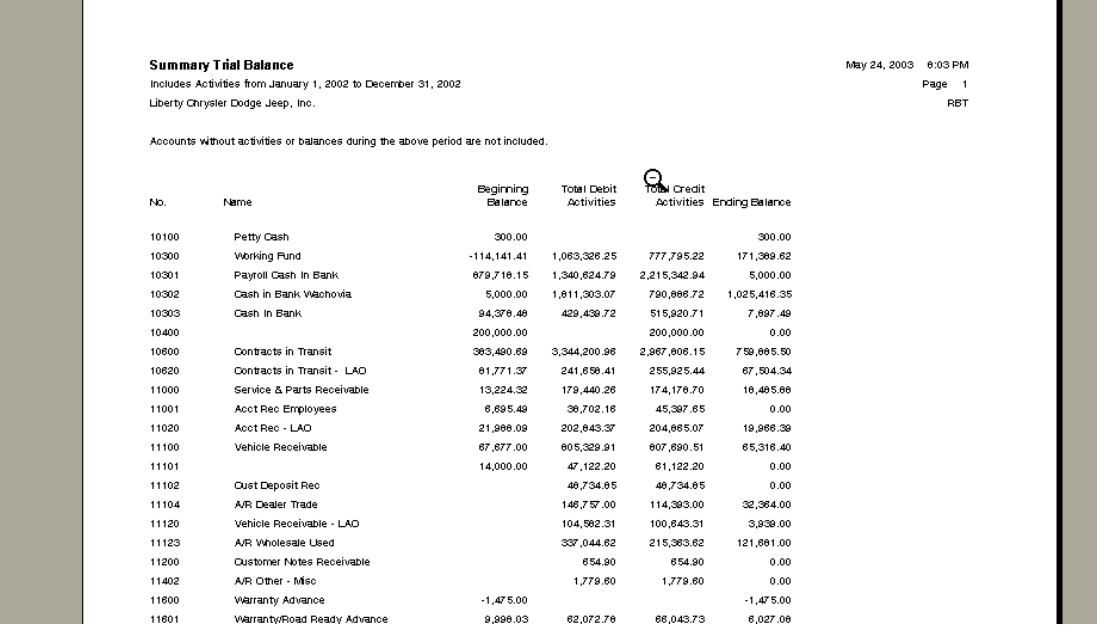

'n.

- **5.** Validate your Trial Balance to the one received from the CPA. Differences need to be fixed. **Call you accounting professional if these reports do not match.**
- 6. Go to Periodic Activity > Fiscal Year > Accounting Periods > Close Year. The second document **Year End Closing** should now be used and followed to complete the closing of the accounting year.